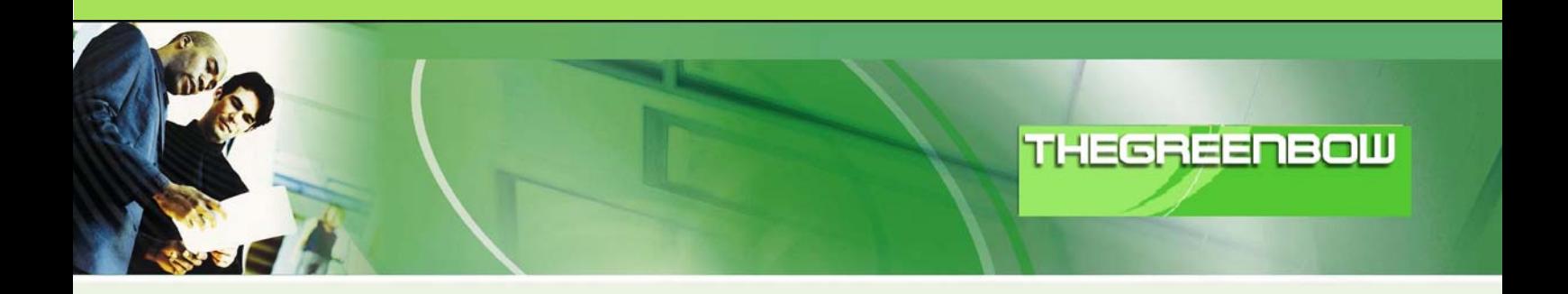

# $\odot$  TheGreenBow IPSec VPN Client **Configuration Guide**

## **Ingate Firewall**

WebSite: [http://www.thegreenbow.com](http://www.thegreenbow.com/) Contact: [support@thegreenbow.com](mailto:support@thegreenbow.com)

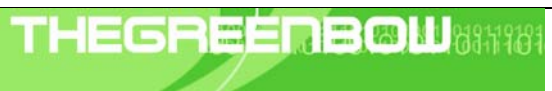

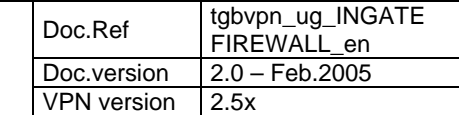

## Table of contents

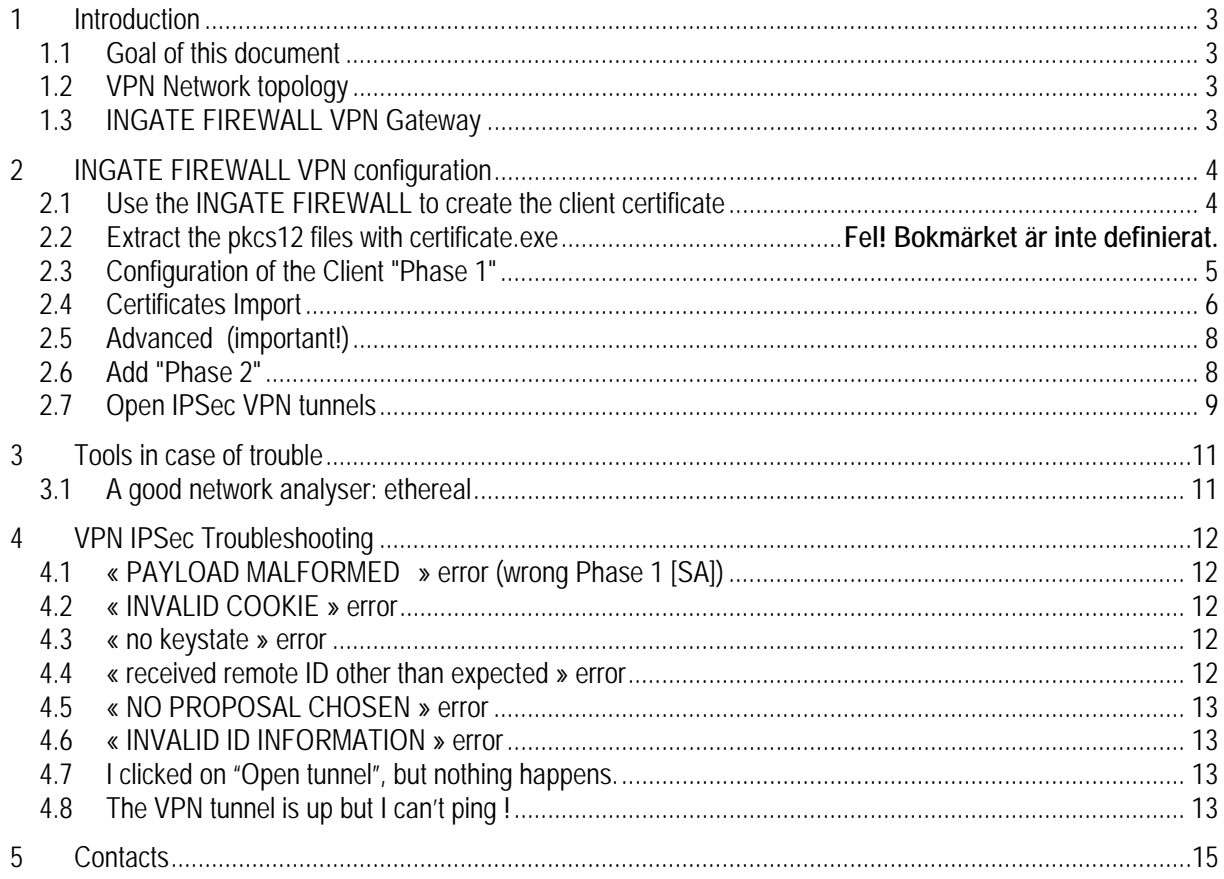

<span id="page-2-0"></span>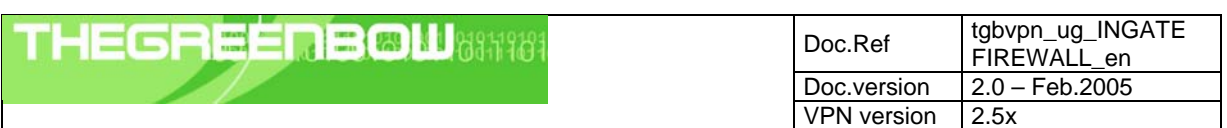

## **1 Introduction**

#### **1.1 Goal of this document**

This configuration guide describes how to configure TheGreenBow IPSec VPN Client with a INGATE FIREWALL VPN router.

## **1.2 VPN Network topology**

In our VPN network example (diagram hereafter), we will connect TheGreenBow IPSec VPN Client to the LAN behind the INGATE FIREWALL router. The VPN client is connected to the Internet with a DSL connection or through a LAN. All the addresses in this document are given for example purpose.

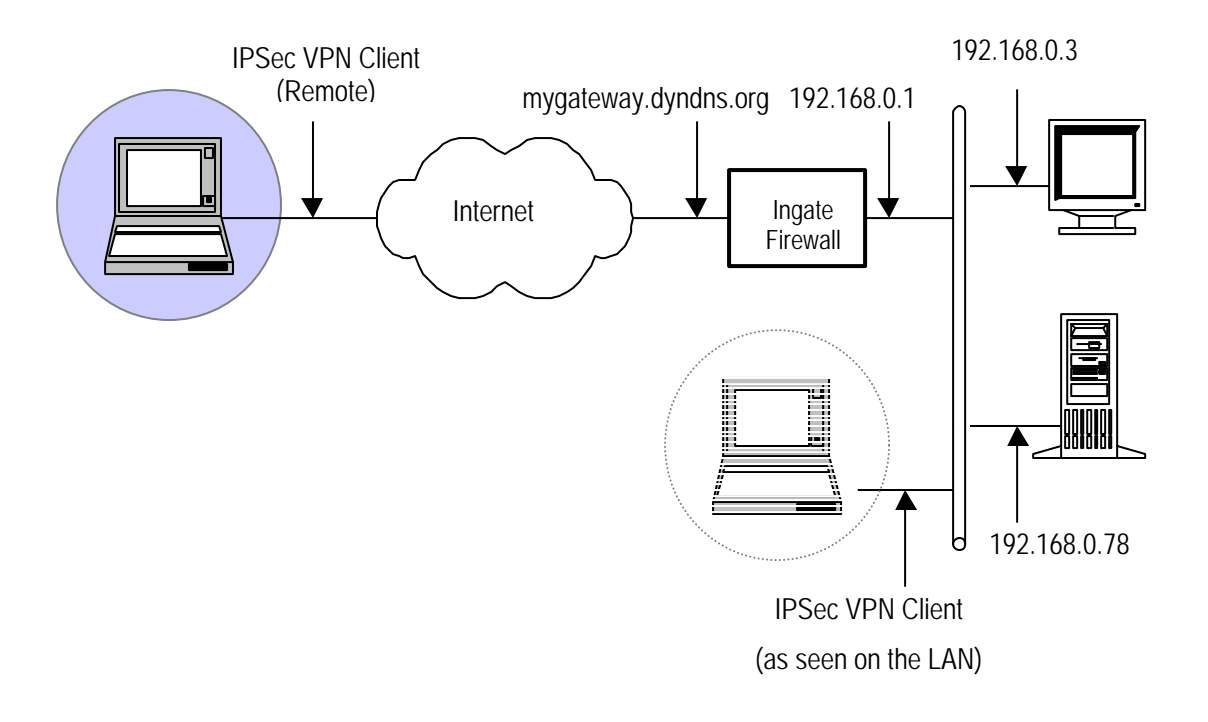

#### **1.3 INGATE FIREWALL VPN Gateway**

Our tests and VPN configuration have been conducted with INGATE FIREWALL firmware release version 4.5.2.

## **1.4 The Greenbow version**

This configuration document is made for The Greenbow VPN Client version 4.

<span id="page-3-0"></span>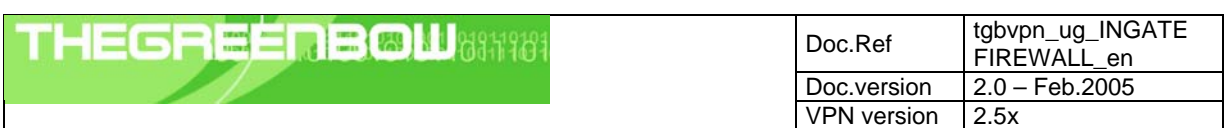

## **2 INGATE FIREWALL VPN configuration**

This section describes how to build an IPSec VPN configuration with your INGATE FIREWALL VPN router.

This document assumes that your Ingate Firewall is configured according to the examples available in the Ingate Firewall How To Guide, chapter 4, section "How to configure Ingate Firewall for IPsec connections from a road warrior".

## **2.1 Use the INGATE FIREWALL to create the client certificate**

Create an X.509 certificate for the client on the Ingate Firewall (the client can't create certificates itself).

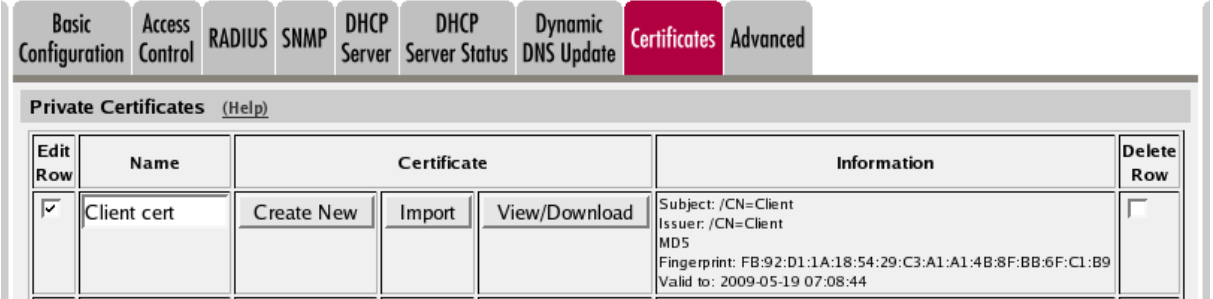

Export this as a PKCS12 file and name the file client.p12. Also download the certificate in PEM format and name it client.cer.

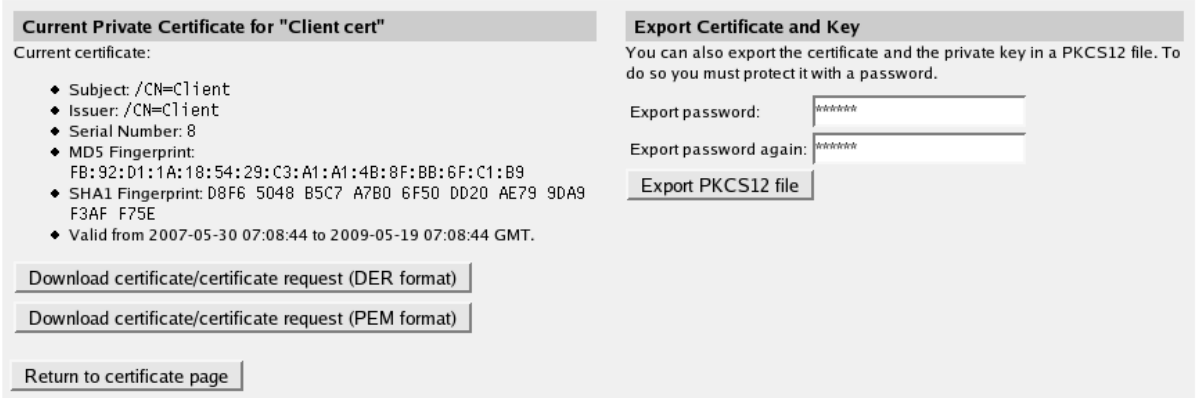

Export the Firewall's Private Certificate in PEM format and name it ingate.cer.

Current Private Certificate for "Firewall cert" **Export Certificate and Key** .<br>You can also export the certificate and the private key in a PKCS12 file. To Current certificate do so you must protect it with a password. · Subject: /0=Ingate Systems/CN=fw.ingate.com · Issuer: /0=Ingate Systems/CN=fw.ingate.com Export password: Serial Number: 8 Export password again: • MD5 Fingerprint: 3C:45:30:04:DC:BA:3D:E6:D3:0E:A5:99:35:8E:1B:5E<br>♦ SHA1 Fingerprint: F67E 0780 0895 E6E7 0F28 F949 B379 FEFD Export PKCS12 file DF01 4E05 ◆ Valid from 2007-05-30 07:10:53 to 2009-05-19 07:10:53 GMT. Download certificate/certificate request (DER format) Download certificate/certificate request (PEM format) Return to certificate page

Transfer these files to the client computer.

<span id="page-4-0"></span>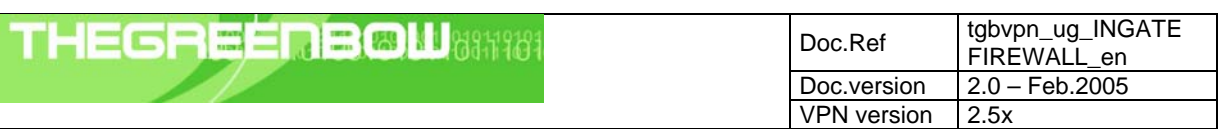

## **2.2 Configuration of the Client "Phase 1"**

Right click on "Configuration" and select "New Phase 1"

#### **Name**

Give this connection a suitable name

#### I**nterface**

Leave as is (\*) if no special configuration is needed

**Remote Gateway** Enter your Firewalls outside address

**Certificate** Select this option to use certificates

**Preshared key** 

Preshared keys can't be used with

Ingate Firewalls.

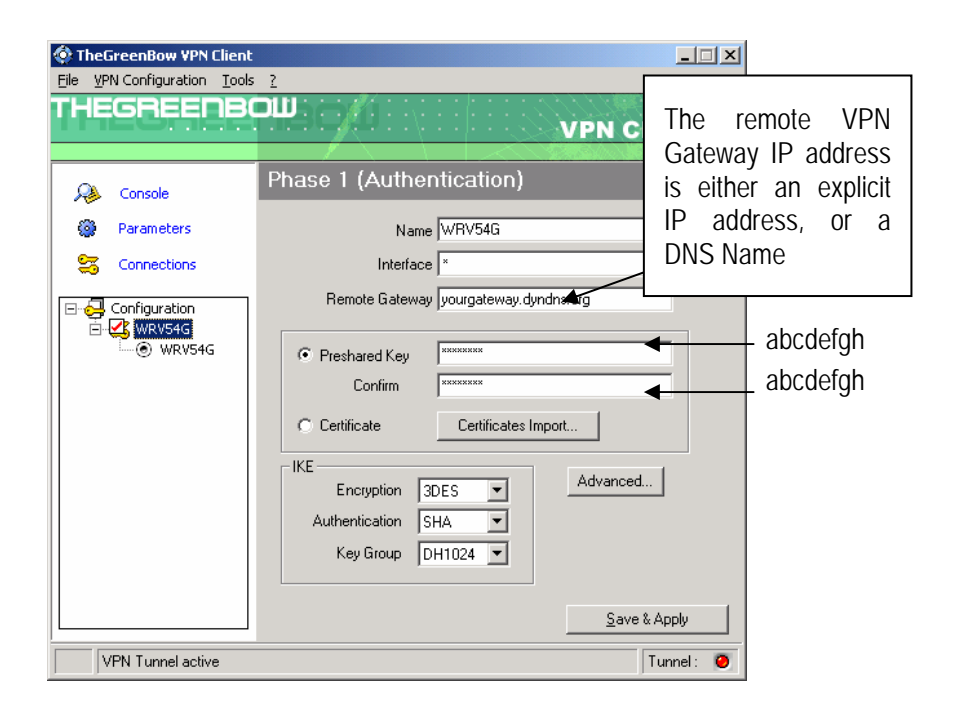

<span id="page-5-0"></span>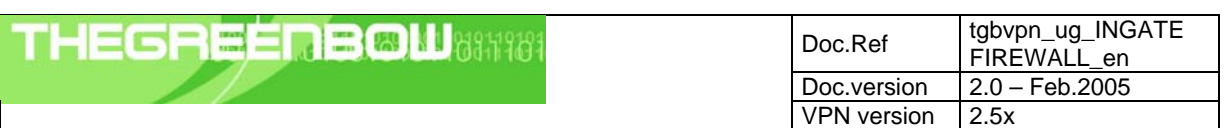

## **2.3 Certificates Import**

#### **Import a Root Certificate**

Select "Certificate from a PEM file" and "Import a PEM Root Certificate" to import the firewall certificate to the client. Select the "ingate.cer" certificate you saved before.

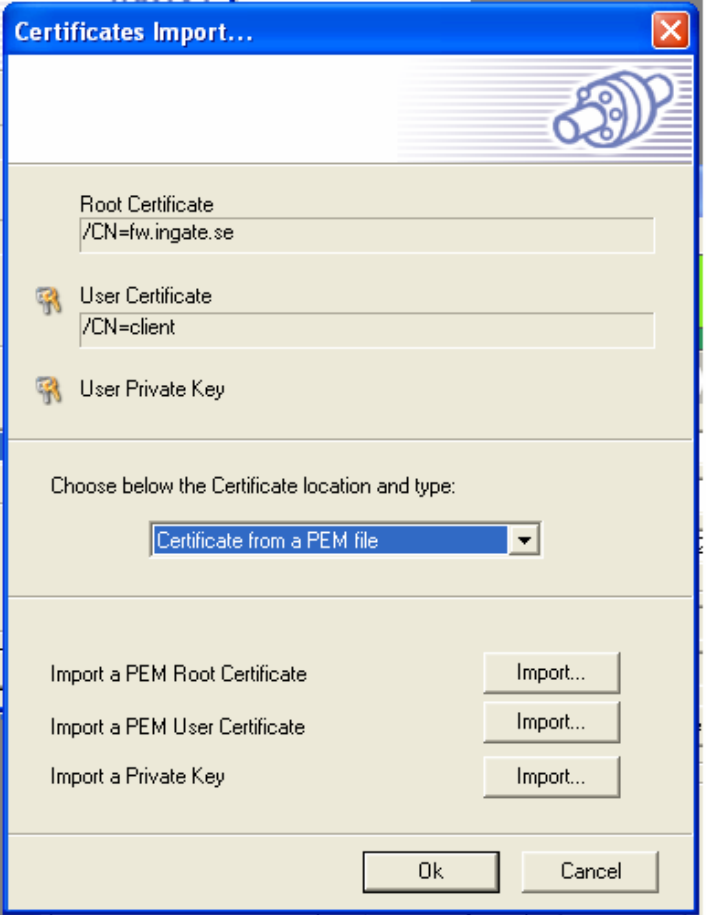

#### **Import a User Certificate**

Select "Certificate from a PKCS#12 file" to import the client certificate. Select the "client.p12" certificate you saved before.

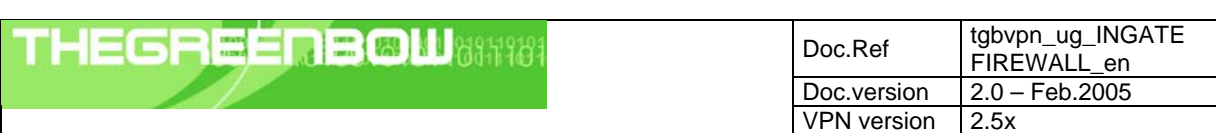

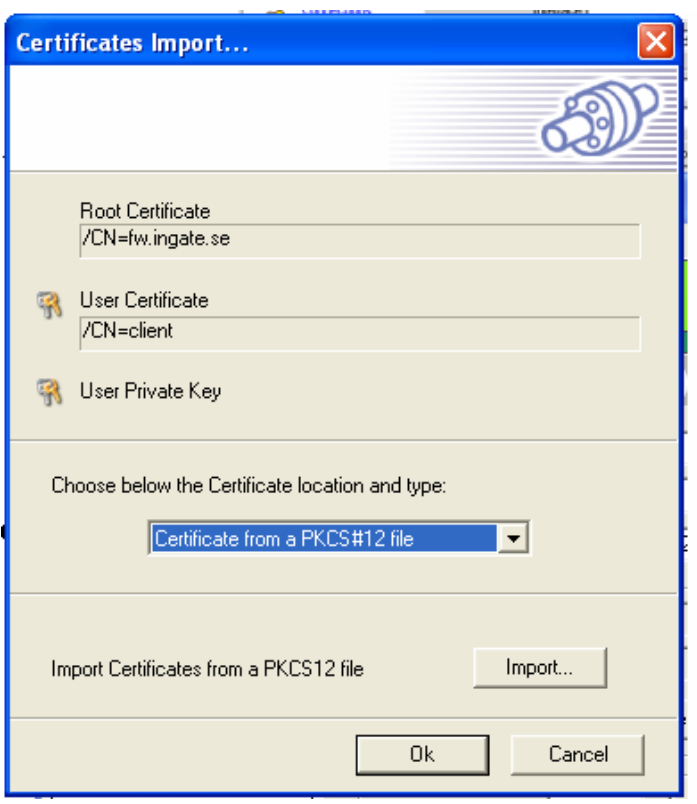

*The client's certificate should also be uploaded as an X509 certificate to the Ingate for this specific peer. At the Ingates "IPsec Peers" page, set Authentication type to "X.509 certificate" and click change/view button to get to the "Upload Certificate" page. Select the "client.cer" file you saved before.* 

<span id="page-7-0"></span>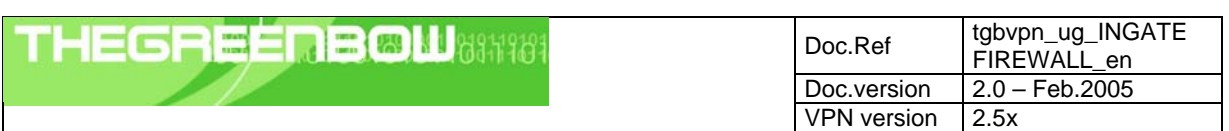

## **2.4 Advanced (important!)**

Local ID Value: Enter what was used as the DN (Distinguished Name) for your client certificate. This is the fields you filled in when creating the certificate. Use "/" as separator between the fields.

Local ID Type: Select "DER ASN1 DN".

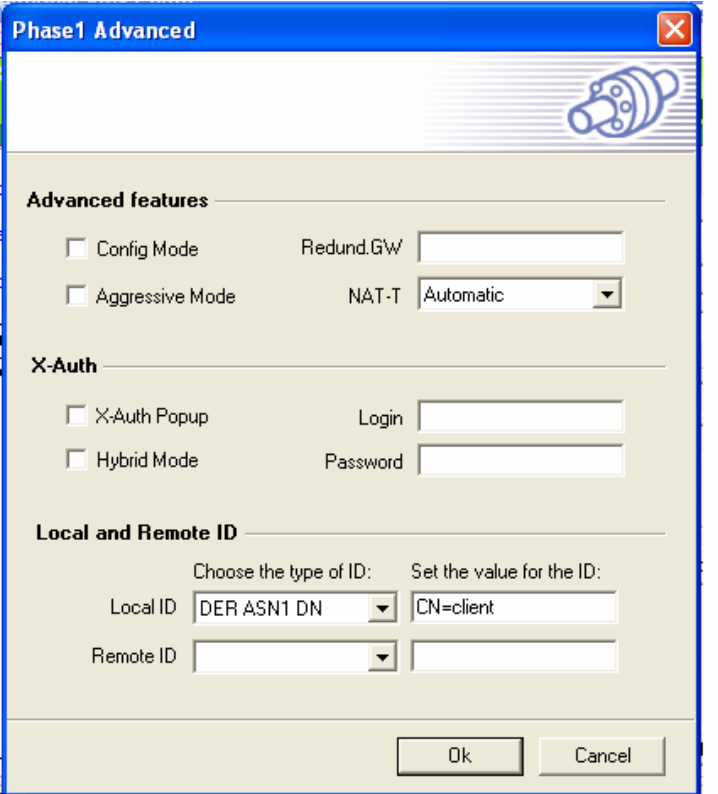

#### **2.5 Add "Phase 2"**

Right click on "Phase 1" config and select "Add Phase 2"

#### **Name**

Give this a suitable name

#### **VPN Client Address**

Leave as is (0.0.0.0) if no special type is needed.

#### **Address type**

If this tunnel is connected to a subnet (check this in your Ingate under VPN -> IPSec-Tunnels "Local Network" for this tunnel) then you should select "Subnet Address" and enter the exakt networks that are located in your Firewall's "Local Network".

If this tunnel is connected to a single address (check this in your Ingate under VPN -> IPSec-Tunnels "Local Network" for this tunnel) then you should select "Single Address" and enter the exakt networks that are located in your Firewall's "Local Network".

<span id="page-8-0"></span>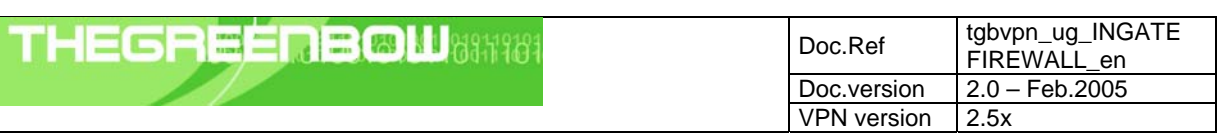

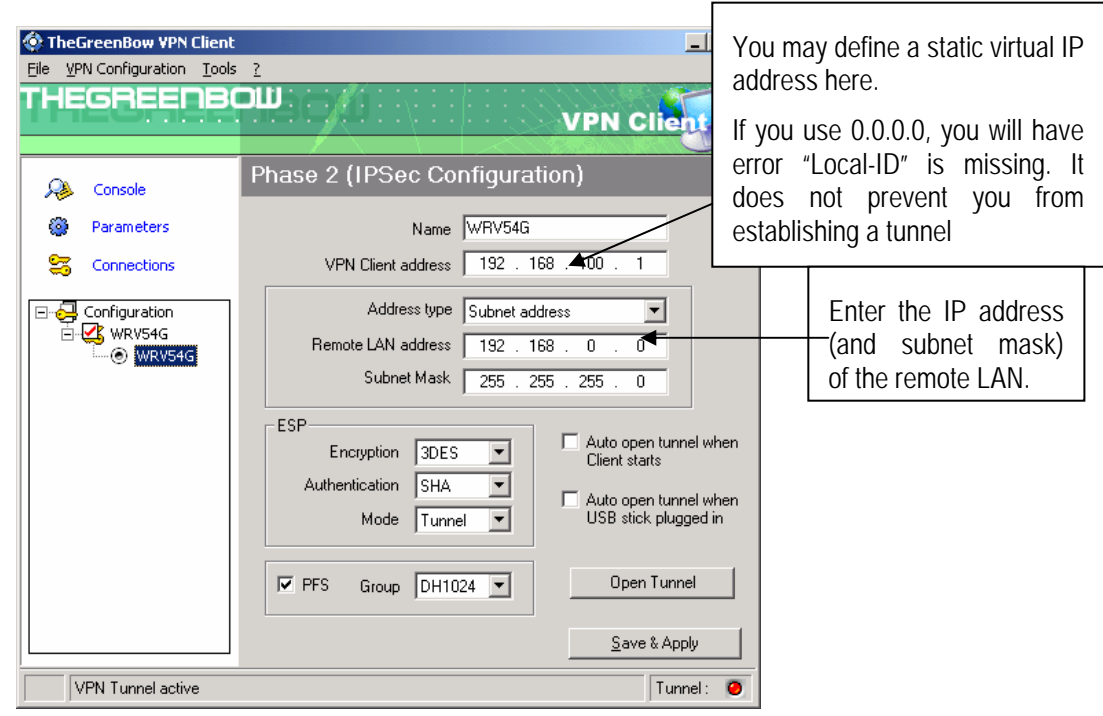

#### **ESP**

Encryption: Select 3DES or AES 256. Authentication:Select SHA or MD5. Mode: Tunnel.

#### **PFS**

PFS:Must be selected Group:Select DH1024 or DH2048.

**Save & Apply** 

## **2.6 Open IPSec VPN tunnels**

Once both INGATE FIREWALL router and TheGreenBow IPSec VPN Client have been configured accordingly, you are ready to open VPN tunnels. First make sure you enable your firewall with IPSec traffic.

1. Click on "**Save & Apply**" to take into account all modifications we've made on your VPN Client configuration

2. Click on "**Open Tunnel**", or generate traffic that will automatically open a secure IPSec VPN Tunnel (e.g. ping, IE browser)

3. Select "**Connections**" to see opened VPN Tunnels

4. Select "**Console**" if you want to access to the IPSec VPN logs and adjust filters to display less IPSec messaging. The following example shows a successful connection between TheGreenBow IPSec VPN Client and a Microsoft Windows 2000 Server.

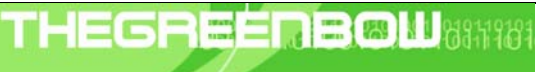

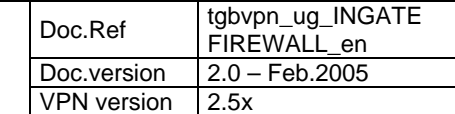

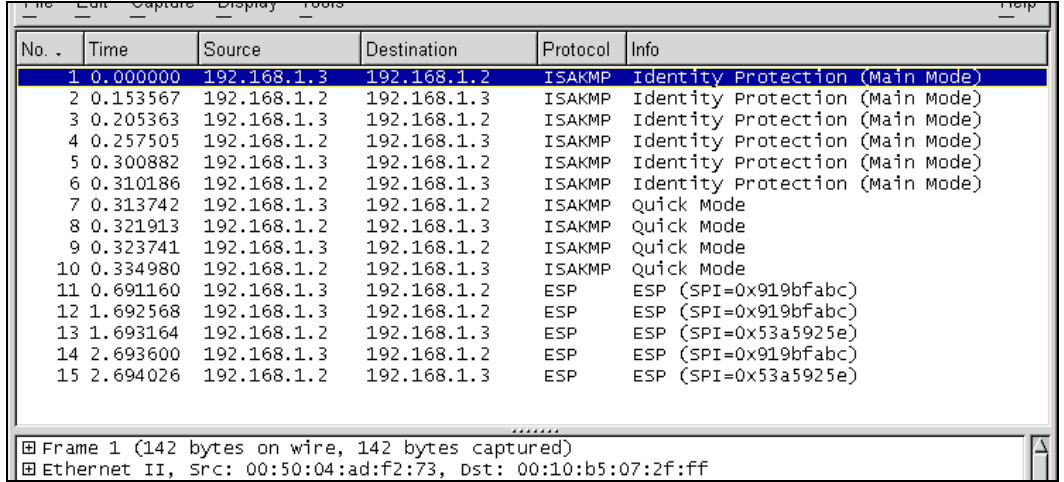

<span id="page-10-0"></span>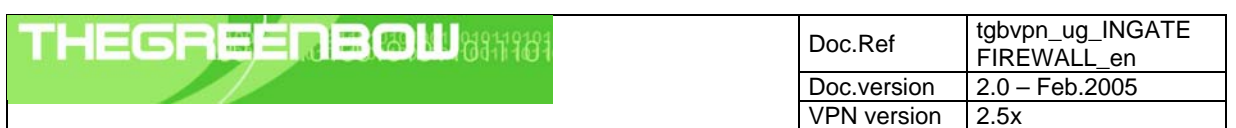

## **3 Tools in case of trouble**

Configuring an IPSec VPN tunnel can be a hard task. One missing parameter can prevent a VPN connection from being established. Some tools are available to find source of troubles during a VPN establishment.

## **3.1 A good network analyser: ethereal**

Ethereal is a free software that can be used for packet and traffic analysis. It shows IP or TCP packets received on a network card. This tools is available on website [http://www.ethereal.com/.](http://www.ethereal.com/) It can be used to follow protocol exchange between two devices. For installation and use details, read its specific documentation.

<span id="page-11-0"></span>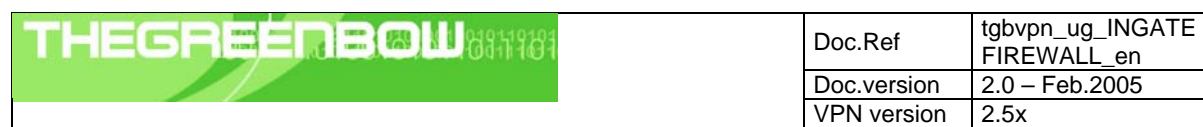

## **4 VPN IPSec Troubleshooting**

#### **4.1 « PAYLOAD MALFORMED » error (wrong Phase 1 [SA])**

114920 Default (SA CNXVPN1-P1) SEND phase 1 Main Mode [SA][VID] 114920 Default (SA CNXVPN1-P1) RECV phase 1 Main Mode [NOTIFY] 114920 Default exchange\_run: exchange\_validate failed 114920 Default dropped message from 195.100.205.114 port 500 due to notification type PAYLOAD\_MALFORMED 114920 Default SEND Informational [NOTIFY] with PAYLOAD\_MALFORMED error

If you have an « PAYLOAD MALFORMED » error you might have a wrong Phase 1 [SA], check if the encryption algorithms are the same on each side of the VPN tunnel.

#### **4.2 « INVALID COOKIE » error**

115933 Default message\_recv: invalid cookie(s) 5918ca0c2634288f 7364e3e486e49105 115933 Default dropped message from 195.100.205.114 port 500 due to notification type INVALID\_COOKIE 115933 Default SEND Informational [NOTIFY] with INVALID\_COOKIE error

If you have an « INVALID COOKIE » error, it means that one of the endpoint is using a SA that is no more in use. Reset the VPN connection on each side.

#### **4.3 « no keystate » error**

```
115315 Default (SA CNXVPN1-P1) SEND phase 1 Main Mode [SA][VID] 
115317 Default (SA CNXVPN1-P1) RECV phase 1 Main Mode [SA][VID] 
115317 Default (SA CNXVPN1-P1) SEND phase 1 Main Mode [KEY][NONCE] 
115319 Default (SA CNXVPN1-P1) RECV phase 1 Main Mode [KEY][NONCE] 
115319 Default (SA CNXVPN1-P1) SEND phase 1 Main Mode [ID][HASH][NOTIFY] 
115319 Default ipsec_get_keystate: no keystate in ISAKMP SA 00B57C50
```
Check if the preshared key is correct or if the local ID is correct (see « Advanced » button). You should have more information in the remote endpoint logs.

#### **4.4 « received remote ID other than expected » error**

120348 Default (SA CNXVPN1-P1) SEND phase 1 Main Mode [SA][VID] 120349 Default (SA CNXVPN1-P1) RECV phase 1 Main Mode [SA][VID] 120349 Default (SA CNXVPN1-P1) SEND phase 1 Main Mode [KEY][NONCE] 120351 Default (SA CNXVPN1-P1) RECV phase 1 Main Mode [KEY][NONCE] 120351 Default (SA CNXVPN1-P1) SEND phase 1 Main Mode [ID][HASH][NOTIFY] 120351 Default (SA CNXVPN1-P1) RECV phase 1 Main Mode [ID][HASH][NOTIFY] 120351 Default ike\_phase\_1\_recv\_ID: received remote ID other than expected [support@thegreenbow.fr](mailto:support@thegreenbow.fr)

The « Remote ID » value (see « Advanced » Button) does not match what the remote endpoint is expected.

<span id="page-12-0"></span>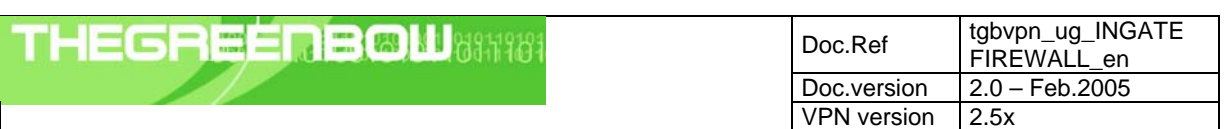

#### **4.5 « NO PROPOSAL CHOSEN » error**

115911 Default (SA CNXVPN1-P1) SEND phase 1 Main Mode [SA][VID] 115913 Default (SA CNXVPN1-P1) RECV phase 1 Main Mode [SA][VID] 115913 Default (SA CNXVPN1-P1) SEND phase 1 Main Mode [KEY][NONCE] 115915 Default (SA CNXVPN1-P1) RECV phase 1 Main Mode [KEY][NONCE] 115915 Default (SA CNXVPN1-P1) SEND phase 1 Main Mode [ID][HASH][NOTIFY] 115915 Default (SA CNXVPN1-P1) RECV phase 1 Main Mode [ID][HASH][NOTIFY] 115915 Default phase 1 done: initiator id c364cd70: 195.100.205.112, responder id c364cd72: 195.100.205.114, src: 195.100.205.112 dst: 195.100.205.114 115915 Default (SA CNXVPN1-CNXVPN1-P2) SEND phase 2 Quick Mode [SA][KEY][ID][HASH][NONCE] 115915 Default RECV Informational [HASH][NOTIFY] with NO\_PROPOSAL\_CHOSEN error 115915 Default RECV Informational [HASH][DEL] 115915 Default CNXVPN1-P1 deleted

If you have an « NO PROPOSAL CHOSEN » error, check that the « Phase 2 » encryption algorithms are the same on each side of the VPN Tunnel.

Check « Phase 1 » algorithms if you have this:

115911 Default (SA CNXVPN1-P1) SEND phase 1 Main Mode [SA][VID] 115911 Default RECV Informational [NOTIFY] with NO\_PROPOSAL\_CHOSEN error

#### **4.6 « INVALID ID INFORMATION » error**

122623 Default (SA CNXVPN1-P1) SEND phase 1 Main Mode [SA][VID] 122625 Default (SA CNXVPN1-P1) RECV phase 1 Main Mode [SA][VID] 122625 Default (SA CNXVPN1-P1) SEND phase 1 Main Mode [KEY][NONCE] 122626 Default (SA CNXVPN1-P1) RECV phase 1 Main Mode [KEY][NONCE] 122626 Default (SA CNXVPN1-P1) SEND phase 1 Main Mode [ID][HASH][NOTIFY] 122626 Default (SA CNXVPN1-P1) RECV phase 1 Main Mode [ID][HASH][NOTIFY] 122626 Default phase 1 done: initiator id c364cd70: 195.100.205.112, responder id c364cd72: 195.100.205.114, src: 195.100.205.112 dst: 195.100.205.114 122626 Default (SA CNXVPN1-CNXVPN1-P2) SEND phase 2 Quick Mode [SA][KEY][ID][HASH][NONCE] 122626 Default RECV Informational [HASH][NOTIFY] with INVALID\_ID\_INFORMATION error 122626 Default RECV Informational [HASH][DEL] 122626 Default CNXVPN1-P1 deleted

If you have an « INVALID ID INFORMATION » error, check if « Phase 2 » ID (local address and network address) is correct and match what is expected by the remote endpoint.

Check also ID type ("Subnet address" and "Single address"). If network mask is not check, you are using a IPV4\_ADDR type (and not a IPV4\_SUBNET type).

#### **4.7 I clicked on "Open tunnel", but nothing happens.**

Read logs of each VPN tunnel endpoint. IKE requests can be dropped by firewalls. An IPSec Client uses UDP port 500 and protocol ESP (protocol 50).

#### **4.8 The VPN tunnel is up but I can't ping !**

If the VPN tunnel is up, but you still cannot ping the remote LAN, here are a few guidelines:

- Check Phase 2 settings: VPN Client address and Remote LAN address. Usually, VPN Client IP address should not belong to the remote LAN subnet
- Once VPN tunnel is up, packets are sent with ESP protocol. This protocol can be blocked by firewall. Check that every device between the client and the VPN server does accept ESP
- Check your VPN server logs. Packets can be dropped by one of its firewall rules.
- Check your ISP support ESP

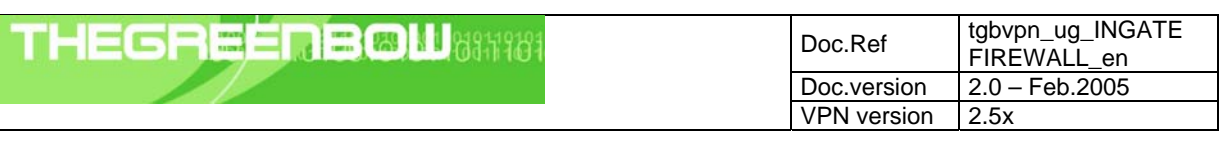

- If you still cannot ping, follow ICMP traffic on VPN server LAN interface and on LAN computer interface (with Ethereal for example). You will have an indication that encryption works.
- Check the "default gateway" value in VPN Server LAN. A target on your remote LAN can receive pings but does not answer because there is a no "Default gateway" setting.
- You cannot access to the computers in the LAN by their name. You must specify their IP address inside the LAN.
- We recommend you to install ethereal [\(http://www.ethereal.com\)](http://www.ethereal.com/) on one of your target computer. You can check that your pings arrive inside the LAN.

<span id="page-14-0"></span>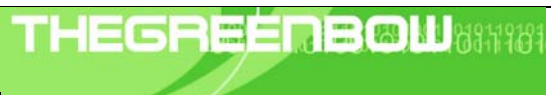

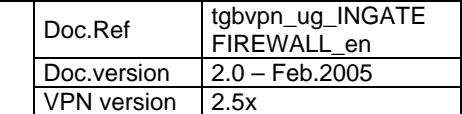

## **5 Contacts**

News and updates on TheGreenBow web site : [http://www.thegreenbow.com](http://www.thegreenbow.com/) Technical support by email at [support@thegreenbow.com](mailto:support@thegreenbow.com) Sales contacts at +33 1 43 12 39 37 ou by email at [info@thegreenbow.com](mailto:info@thegreenbow.com)